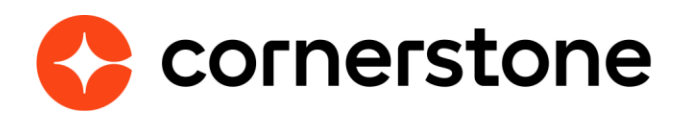

# Cornerstone Learning Connector for ADP® Next Gen HCM Edge Integration Guide

Cornerstone Edge CSX

## Version history

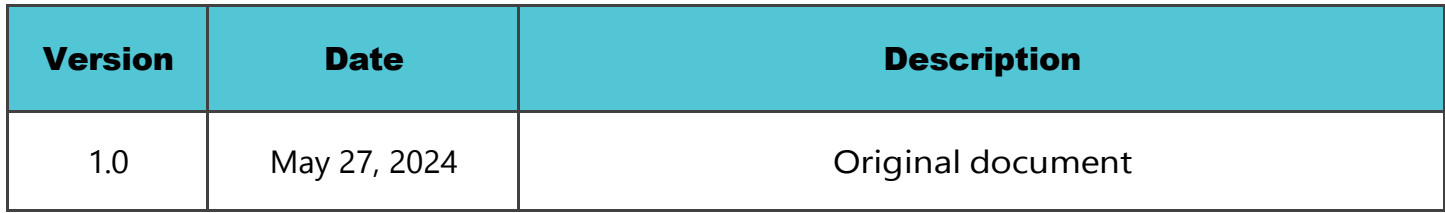

## <span id="page-2-0"></span>**Table of contents**

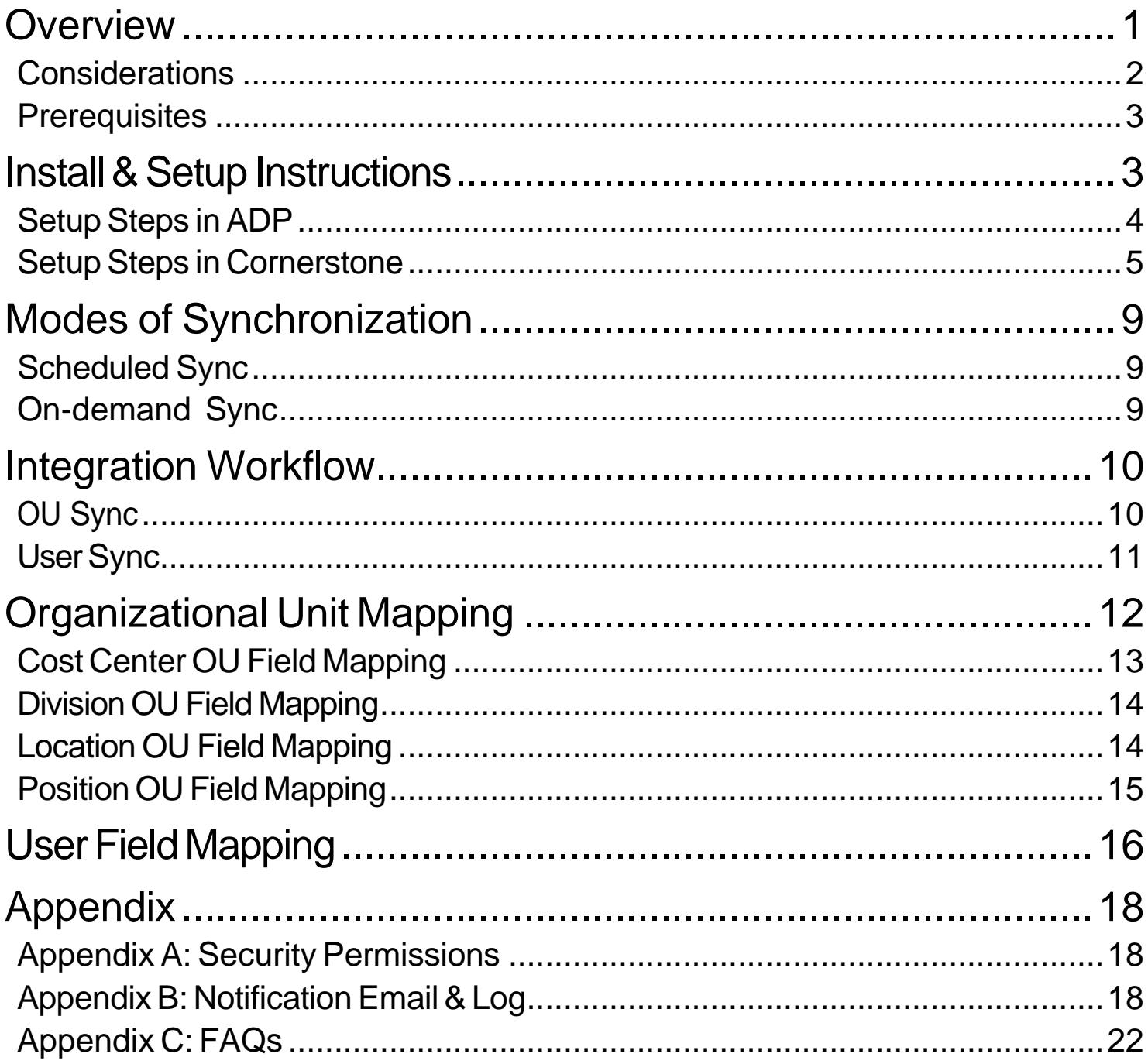

## <span id="page-3-0"></span>**Overview**

The Cornerstone Learning Connector for ADP® Next Gen HCM integration is an APIbased solution that provides a mechanism to synchronize a customer's user and organizational unit (OU) records in Cornerstone. This one-way integration allows a centralized management of user and OU data in ADP® to avoid redundant data entry work.

The following functionalities are included with this integration:

- 1. Unidirectional transfer of active OU and user data from ADP to Cornerstone
- 2. Nightly synchronization of OU and user data
- 3. Ability to trigger the integration on-demand.
- 4. Map ADP® Next Gen HCM Validation Tables data to Cornerstone standard organizational units (OU).
- 5. Exclude users from the sync using Validation Tables and/or employment.
- 6. Summary and log of synced OU and user data via email notification

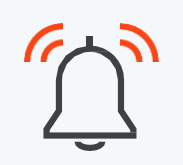

Subscribing to the Cornerstone Learning Connector for ADP® Next Gen HCM on ADP Marketplace automatically subscribes your organization to Cornerstone Learning Single Sign-On for ADP® Next Gen HCM.

Please refer to the Cornerstone Learning Single Sign-On for ADP<sup>®</sup> Next Gen HCM starter quide for install and set-up details.

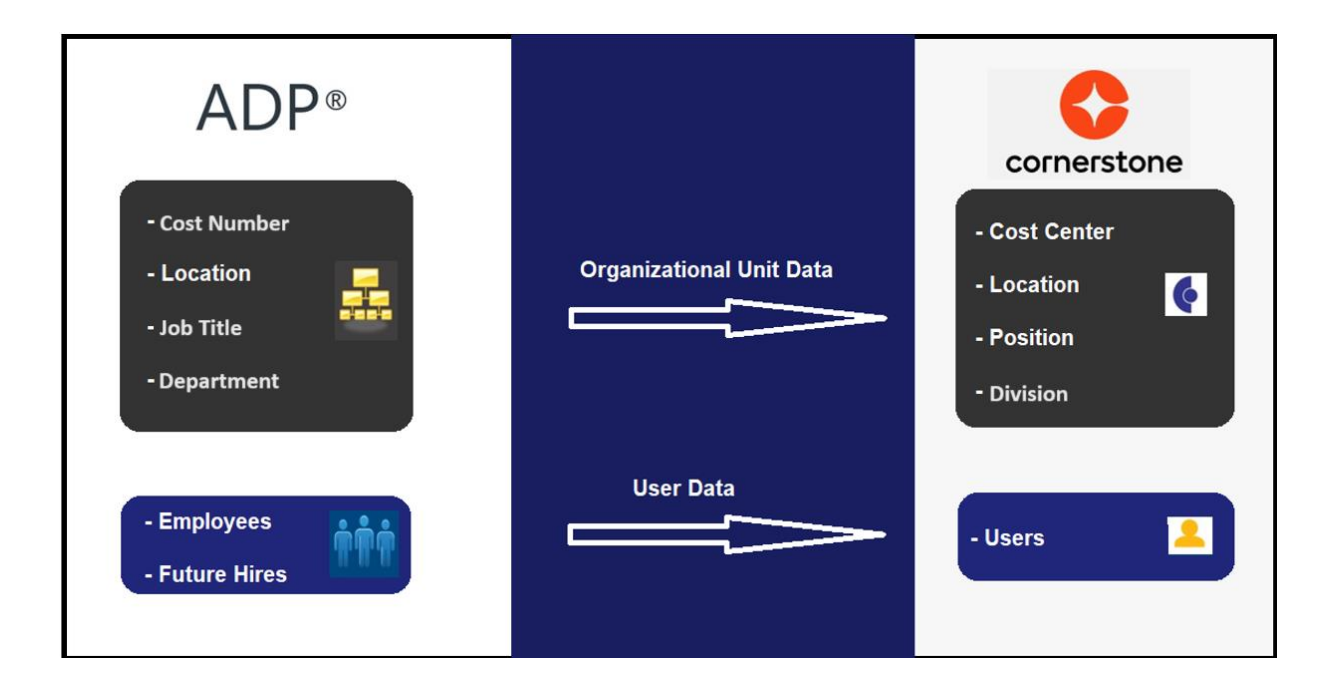

## <span id="page-4-0"></span>Considerations

- 1. The following Cornerstone Learning Connector for ADP® Next Gen HCM implementations are NOT supported:
	- Employees that belong to multiple companies with different positions, locations, etc.
	- Employees that belong to multiple companies and have identical OU codes within the same OU type.
- 2. The integration is only available to customers whose Cornerstone portal reside in the LAX or US data center.
- 3. The integration is only available to customers who have access to the U.S. ADP Marketplace.
- 4. The integration runs nightly at a pre-defined schedule for both OU and user sync. The schedule cannot be modified. See Modes of Synchronization section for details.
- 5. The following items are NOT supported:
	- OU custom fields
	- Location OU time zone
	- Legal Entity OU
	- Secure custom fields
	- Termination-related fields
	- Setting hierarchy for standard and custom OUs
- 6. The integration does not support passing of the user's Cornerstone generated global unique identifier (GUID) number from ADP into Cornerstone. Special considerations should be given for Cornerstone Recruiting clients. Please consult with your Cornerstone Account Manager or Solution Architect.
- 7. Employee and future hires will always be part of the user sync.
- 8. The single sign-on integration is bundled with the Cornerstone Learning Connector for ADP® Next Gen HCM app in ADP Marketplace. Subscribing to the Cornerstone Learning Connector for ADP® Next Gen HCM automatically subscribes your organization to the Cornerstone Learning Single Sign-on for ADP® Next Gen HCM. However, you will need to set-up these two integrations separately in Cornerstone. Please refer to the Cornerstone Learning Single Sign-on for ADP® Next Gen HCM starter guide for install and set-up details.

#### Please consult with your Account Manager should you need a custom solution to meet your business requirements.

## <span id="page-5-0"></span>**Prerequisites**

- 1. Cornerstone
	- Cornerstone product
	- The administrator setting up the integration must have the permissions noted under Appendix A: Security Permissions.
	- The integration is only available to customers whose Cornerstone portal reside in the LAX or US data center.
- 2. ADP® Workforce Now Next Generation HCM account

## <span id="page-5-1"></span>Install & Setup Instructions

It is strongly recommended to test the integration in either your Cornerstone Pilot or Stage environment before setting it up in Production. Testing the integration in Pilot or Stage will synchronize the users and OUs from your ADP<sup>®</sup> Next Gen HCM to your Cornerstone Pilot or Stage environment.

To test the integration in your Cornerstone Pilot or Stage environment, follow the steps below.

- 1. Log in to ADP [Marketplace.](https://apps.adp.com/)
- 2. Note that the Pilot and Stage app listings below are NOT visible on ADP Marketplace. You must be logged in to ADP Marketplace to access the Pilot and Stage listings.
- 3. Click on "Try the Free Edition" to begin the subscription process.
- 4. Continue with the setup by following the instructions below starting from step 4 under the sub-section "Setup Steps in ADP".

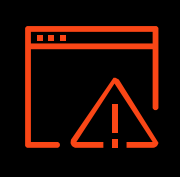

After you complete your testing in Pilot or Stage, DISABLE the integration in your Cornerstone Pilot or Stage environment before enabling the integration in the production environment. Failure to do this may cause issue with the data sync process.

## <span id="page-6-0"></span>Setup Steps in ADP

- 1. Log in to ADP US [Marketplace.](https://apps.adp.com/)
- 2. Search for Cornerstone Learning Connector for ADP® Next Gen HCM.
- 3. Select the integration and begin the subscription process by clicking on **Buy Now**.
- 4. Upon subscribing to the app in ADP Marketplace, the following will occur:
	- The solution will be added to "My Apps" in ADP Marketplace.
	- You will receive an email from Cornerstone that contains your unique subscription token.

**Please retain this email.** The subscription token is required to setup the integration in Cornerstone. You may also use this subscription token when setting up single sign-on in Cornerstone.

The subscription token is unique per Cornerstone portal environment (e.g., the subscription token generated for Stage CANNOT be used to configure the integration in Production).

The email subject line will include the Cornerstone portal environment for which this token is generated for. See Appendix B: Email Notification & Log for a sample of a subscription token email notification.

If you do not receive the subscription token email, please do the following:

- Verify your email address in Cornerstone Learning Connector for ADP® Next Gen HCM that is used for notification. This is found under the communication preference.
- Check your spam/junk email folder as the subscription token email might have gone in this folder.
- Cancel the subscription then re-subscribe again to the same app in ADP Marketplace.
- 5. Navigate to "My Apps" and select the Cornerstone Learning Connector for ADP® Next Gen HCM app.
	- If testing the integration, select the appropriate tile.
		- Pilot: Cornerstone Learning (PILOT) Connector for ADP® Next Gen HCM
		- Stage: Cornerstone Learning (STAGE) Connector for ADP® Next Gen **HCM**

6. Complete the Consent Request form by clicking on Allow. This gives ADP consent to share data with Cornerstone.

Note that the integration between ADP® Next Gen HCM and Cornerstone will only be enabled after you provide your consent.

A confirmation message will be displayed when you complete the Consent Request form.

7. Click CONTINUE which directs you back to the "My Apps" section. This completes the subscription and consent request process in ADP Marketplace.

### <span id="page-7-0"></span>Setup Steps in Cornerstone

- 1. Log in to your Cornerstone portal.
- 2. Navigate to the Edge Marketplace (Admin > Tools > Edge > Marketplace).
- 3. Search for Cornerstone Learning Connector for ADP® Next Gen HCM then click on the integration tile.
- 4. Click on **Install**.
- 5. Review the terms and conditions then select the checkbox for **I have read,** understand, and agree to the above terms and conditions. Click on Install.
- 6. After installation go to Edge Integration (Admin > Tools > Edge > Integration). A tile Cornerstone Learning Connector for ADP® Next Gen HCM will be visible. Click on **Configure** button on the tile. You will be directed to the Settings page.
- 7. Configure the integration on the Settings page.
	- $\cdot$  Subscription Token: This is the subscription token that was provided via email after purchasing the integration in ADP Marketplace (for additional details, see step 4 in Setup Steps in ADP). This field is required to save the page.
	- **Notification Email:** An audit log is generated each time the integration runs which will be delivered to the specified email address(es). If entering multiple email addresses, separate each with a comma (,). The field is required to save the page.

Note the following:

- Email sender will be from [IntegrationCenter@csod.com.](mailto:IntegrationCenter@csod.com) See Appendix B: Email Notification & Log for a sample of the notification email and log.
- You will receive an email notification when the sync completes.
- If syncing both user and OU data, you will receive a separate email notification for the user and OU syncs.

**Client ID and Client Secret:** These are your organization's unique credentials which ADP uses to authenticate requests originating from Cornerstone. You do NOT need to enter any value in these fields. The fields will be auto populated when you save the Settings page.

Note the following:

- Changing the auto-populated values will cause issues with the integration.
- If the Client ID and/or Client Secret value has been changed, clear out the values in both fields then save the save the Settings page. The correct Client ID and Client Secret values will be re-populated if the subscription token is valid.
- **User Identifier**: This relates to the User ID field on the Cornerstone User Profile page. The integration allows mapping of the User ID field to any of the following ADP<sup>®</sup> Next Gen HCM fields: Associate ID, Email Address, Position ID. The default selection is 'Associate ID'. The field is required to save the page.
	- Note that you will have to run a full sync if the User Identifier mapping is updated to a new selection. For example:
		- ⚬ The User Identifier is mapped to Email Address on the Settings page.
		- ⚬ The integration runs and loads the user's email address in the User ID field in your Cornerstone portal.
		- ⚬ You realize that you don't want to use email address as the user's User ID in Cornerstone. So, you update the User Identifier mapping to Associate ID on the Settings page.
		- ⚬ You must run a full sync after updating the User Identifier mapping to avoid duplicate user records from being created in your Cornerstone portal (see Sync Toggle Switches below for details).
- **Sync Type:** This indicates what data type is included in each sync. The integration allows the option to sync both OUs & Users, OUs only, or user only. The default selection is 'OUs & Users'. The field is required to save the page.

### • Sync Toggle Switches

- Full Sync Now
	- ⚬ To run a full sync on-demand, perform the following actions:
		- Enter all required fields and configure the integration as desired.
		- Turn on the Full Sync Now toggle switch.
		- Click on the Save Settings button.
	- ⚬ This is an optional field.
	- ⚬ The toggle switch is turned off once the integration is triggered.
- ⚬ Depending on the Sync Type selection, the sync will pull all active OUs and/or relevant users from ADP.
- ⚬ OU sync is always a full sync
- Delta Sync Now
	- ⚬ To run a delta sync on-demand, perform the following actions:
		- Enter all required fields and configure the integration as desired.
		- Turn on the Delta Sync Now toggle switch.
		- Click on the Save Settings button.
	- ⚬ This is an optional field.
	- ⚬ The toggle switch is turned off once the integration is triggered.
- Depending on the Sync Type selection, the sync will pull all active OUs and/or relevant users from ADP.
- OU sync is always a full sync.
- Note the following:
	- ⚬ If the Delta Sync Now toggle switch is enabled prior to the initial scheduled run, the integration will pull all active OUs and/or users.
	- ⚬ If no successful syncs occurred in the past 30 days, then the integration will pull all active OUs and/or users.
- The integration can only run once (scheduled or on-demand) within a threehour period AND if no other sync (user or OU) is currently running.
- **Standard Organizational Unit Mapping:** This table allows you to specify the mapping between the Cornerstone standard OU type and ADP® Next Gen HCM Validation Table.
	- To add a standard OU mapping, perform the following actions:
		- ⚬ Click on the + Add New Standard Organizational Unit Mapping button.
		- o Under Cornerstone Standard OU Type, select an OU type.
		- ⚬ Select the appropriate ADP Validation Table value.
	- To delete an OU mapping, click on the trash icon.
	- Note the following:
		- ⚬ The integration supports mapping a Cornerstone OU to any of the following ADP® Next Gen HCM Validation Tables: Cost Number, Location, Job Titles, and Department.
- ⚬ At least one OU type must be mapped when "Users & OU" or "OU Only" is selected in Sync Type.
- ⚬ User record constraints that are implemented on the UI also apply to this integration. For example, if the Position OU is a required field on the User Profile page, then the Position OU must be mapped on the Settings page. If a user comes through the integration without a Position OU value, then the user will not be created/modified in Cornerstone.
- 8. Click on **Save Settings** which will then take you to the **Manage Integrations** page.
- 9. Search for Cornerstone Learning Connector for ADP® Next Gen HCM and verify that the toggle switch has been automatically enabled.
	- Note the following:
		- First integration sync will pull all active OUs and users.
		- Subsequent integration sync will pull all users that were created/modified since the last successful delta sync (scheduled or on-demand).
		- OU sync will always be a full sync.

## <span id="page-11-0"></span>Modes of Synchronization

## <span id="page-11-1"></span>Scheduled Sync

The integration is scheduled to run as follows:

- OU Sync: 3:00 AM U.S. Pacific
- User Sync: 4:00 AM U.S. Pacific

The nightly OU sync runs on full mode while the nightly user sync runs on delta mode.

### <span id="page-11-2"></span>On-demand Sync

The integration can be triggered on-demand from the Edge Settings page using the Sync Now toggle switches. You can choose to run a delta or full sync.

#### • Delta Sync Now

To run a delta sync on-demand, turn on the Delta Sync Now toggle switch then click on the Save Settings page. The delta sync will pull all OUs and/or users that were created and/or modified in ADP® Next Gen HCM since the last successful delta sync (scheduled or on-demand).

#### • Full Sync Now

To run a full sync on-demand, turn on the Full Sync Now toggle switch then click on the Save Settings page. The full sync will pull all OUs and/or users from ADP® Next Gen HCM.

Note the following:

- The toggle switch is turned off once the integration is triggered.
- The integration can only run once (scheduled or on-demand) within a 3-hour period AND if no other sync (user or OU) is currently running.

# <span id="page-12-0"></span>Integration Workflow

Before you rollout the integration within your organization, we recommend that you test the integration workflows.

## <span id="page-12-1"></span>OU Sync

**Step 1:** Create and or update a validation table in ADP<sup>®</sup> Next Gen HCM.

- The integration supports synchronizing standard OUs that are mapped to any of the following ADP Validation Table:
	- Cost Number
	- Location
	- Jib Titles
	- Department

**Step 2:** Trigger the Delta Sync Now from the Settings page or allow the nightly scheduled sync to run.

**Step 3:** When the synchronization process is complete, the following will occur:

- A standard OU is created and/or updated in Cornerstone.
- The email address(es) defined on the Settings page will receive an email notification with a summary and detailed log of OUs that have been processed successfully or failed. See Appendix B: Email Notification & Log for an example of the email notification and log.

## <span id="page-13-0"></span>User Sync

**Step 1:** Create and or update a validation table in ADP® Next Gen HCM.

**Step 2:** Trigger the **Delta Sync** Now from the Settings page or allow the nightly scheduled sync to run.

**Step 3:** When the synchronization process is complete, the following will occur:

- New and/or updated user records are created and/or updated in Cornerstone.
- Email address(es) defined on the Edge Settings page will receive an email notification with a summary and a detailed log of users that have been processed successfully or failed. See Appendix B: Email Notification & Log for an example of the email notification and log.

Below is a list of additional scenarios that you may include in your testing. Note that this is not an exhaustive list. You should validate the integration using varied scenarios relevant to your business needs.

- Exclude users from being created/updated in Cornerstone.
- Create new hire with a future hire date.

### Note the following:

- 1. Only active users in ADP<sup>®</sup> Next Gen HCM will be created/updated in Cornerstone. Changes to an inactive employee record in ADP® Next Gen HCM will not be reflected in Cornerstone. In this case, the record will be flagged as "Skipped" in the notification log.
	- Example: An inactive employee's email address is updated in ADP<sup>®</sup> Next Gen HCM. Since the change is to an inactive employee's record in ADP, the integration will not update the inactive employee's email address in Cornerstone. This inactive user record will be flagged in the notification log as "Skipped".
- 2. If the user sync fails due to network issues, the integration will attempt to retry unprocessed user records in the next successful sync (scheduled or ondemand). This does not apply to user records that failed due to validation errors (e.g., missing required field, missing OU, etc.). Any retried user will be included in the summary and log. See Appendix B: Email Notification & Log for an example:
	- The re-try logic will look at the past 7 days and sync all failed records (except validation errors). However, if a full sync runs within the past 7 days, the retry will only look at failed records from the last full sync.

## <span id="page-14-0"></span>Organizational Unit Mapping

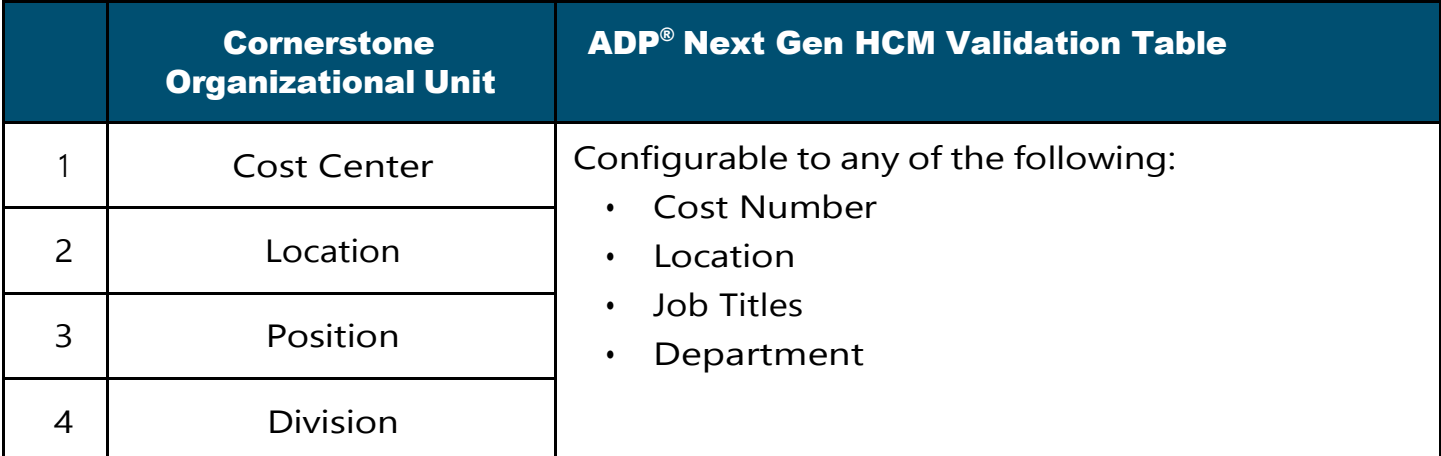

- It is recommended that the OU mapping on settings page be done as:
	- $\circ$  Cost Center (Cornerstone) = Cost Number (ADP)
	- $\circ$  Location (Cornerstone) = Location (ADP)
	- $\circ$  Position (Cornerstone) = Job Titles (ADP)
	- $\circ$  Division (Cornerstone) = Department (ADP)
- It is mandatory to map "Division" OU of Cornerstone with any one OU of ADP, as "Division" OU is mandatory in Cornerstone, without which the user will not be created.

### <span id="page-15-0"></span>Cost Center OU Field Mapping

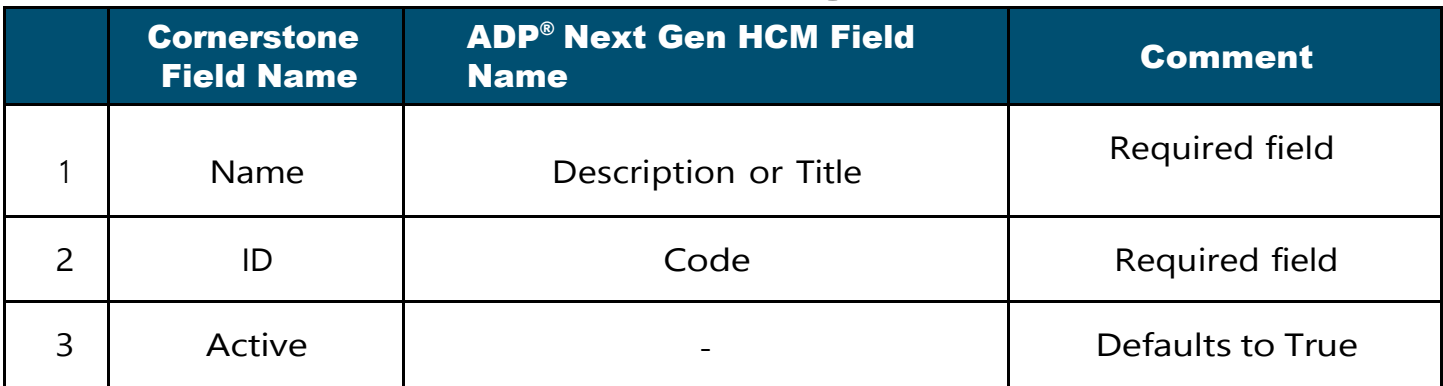

### <span id="page-16-0"></span>Division OU Field Mapping

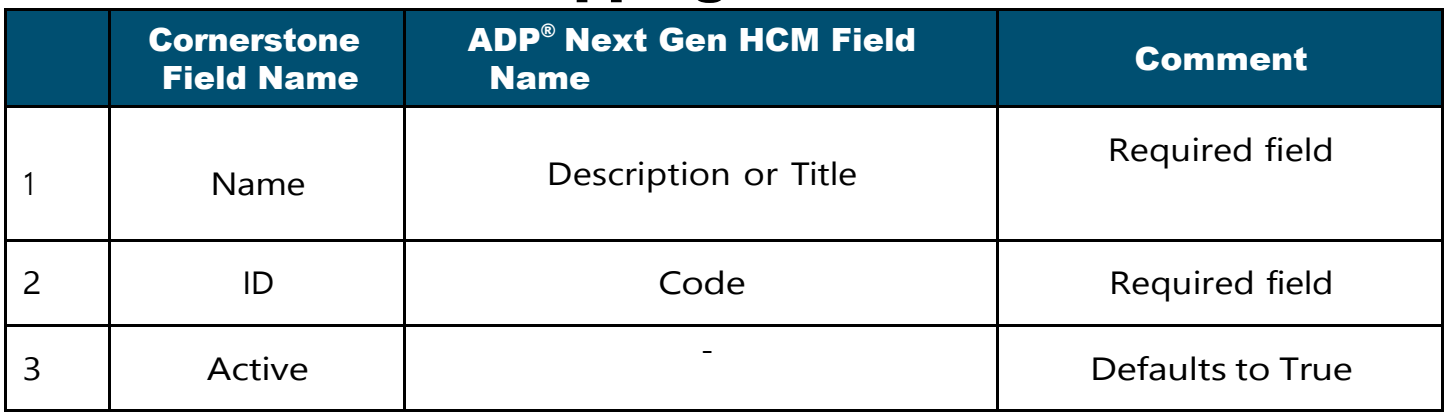

### <span id="page-16-1"></span>Location OU Field Mapping

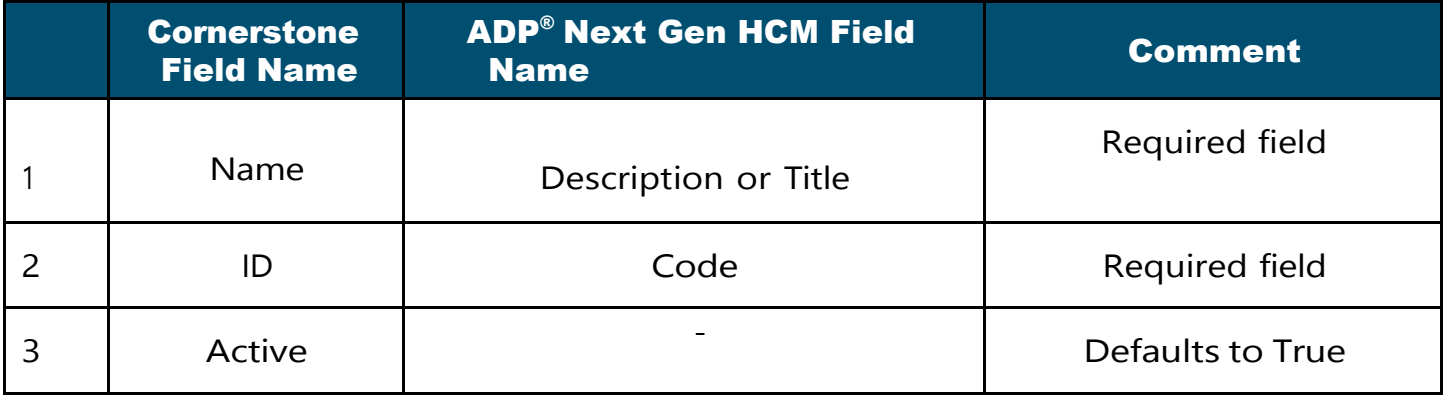

## <span id="page-17-0"></span>Position OU Field Mapping

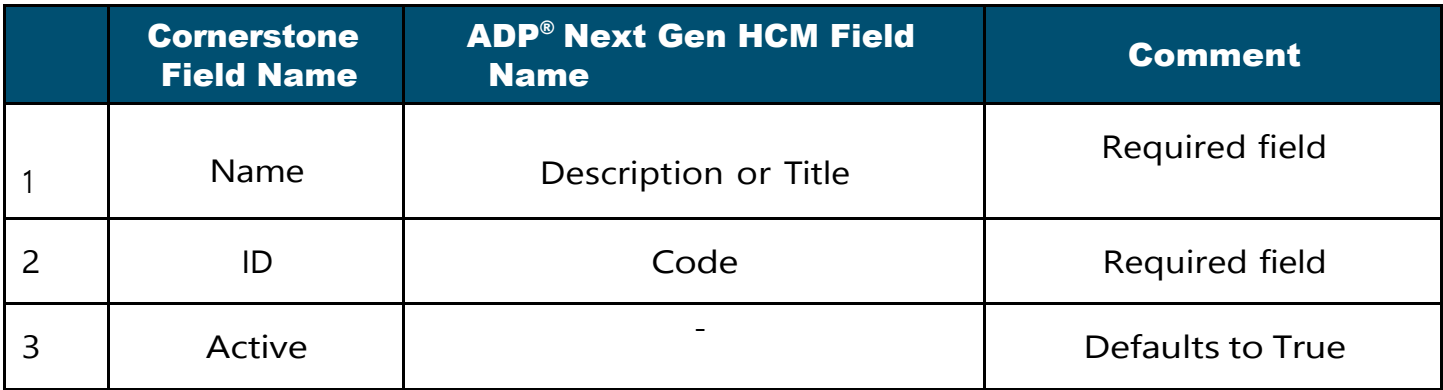

## <span id="page-18-0"></span>User Field Mapping

NOTE: Besides the required fields noted in the table, additional fields may be required based on your portal configuration.

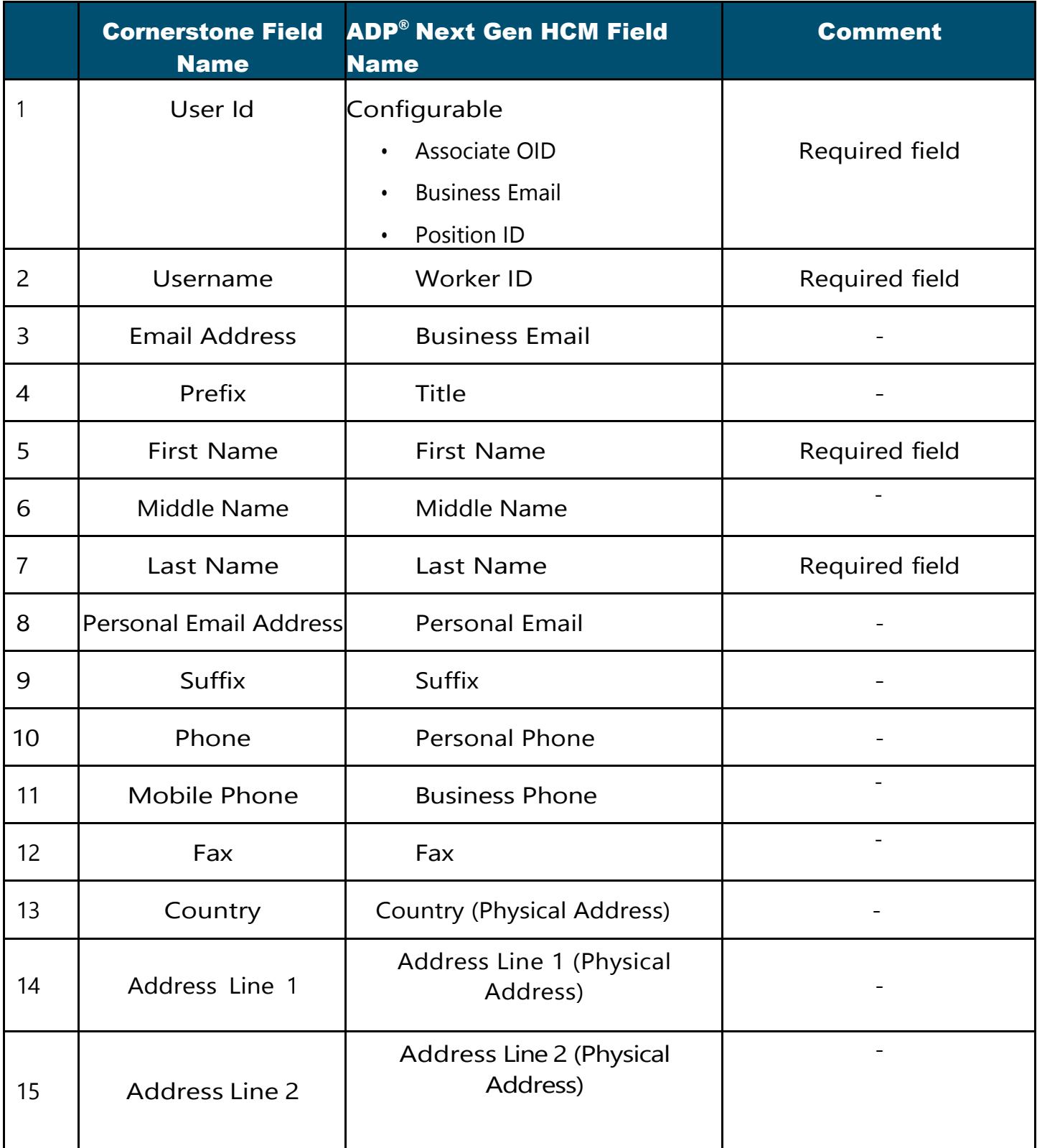

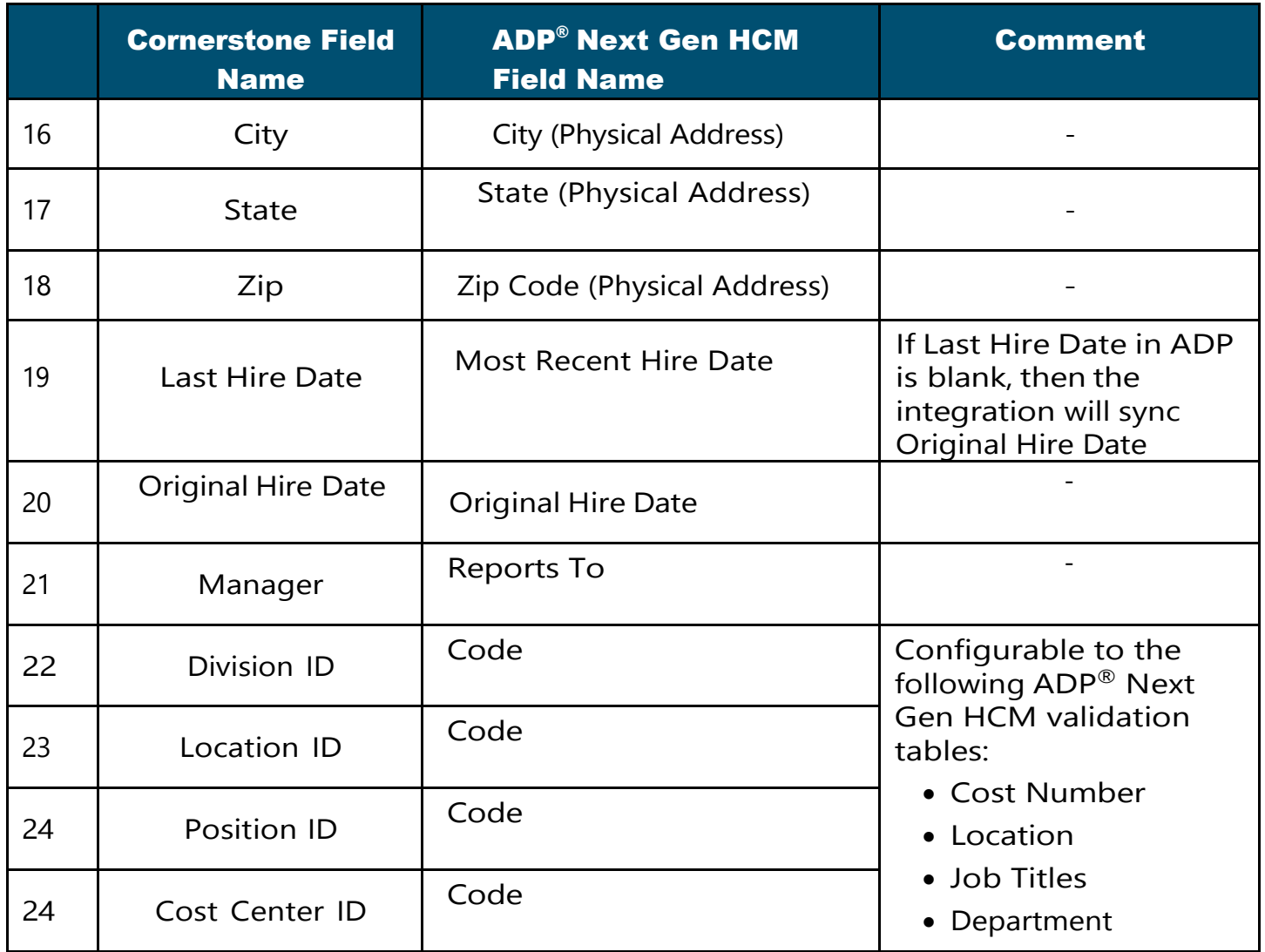

## <span id="page-20-0"></span>Appendix

### <span id="page-20-1"></span>Appendix A: Security Permissions

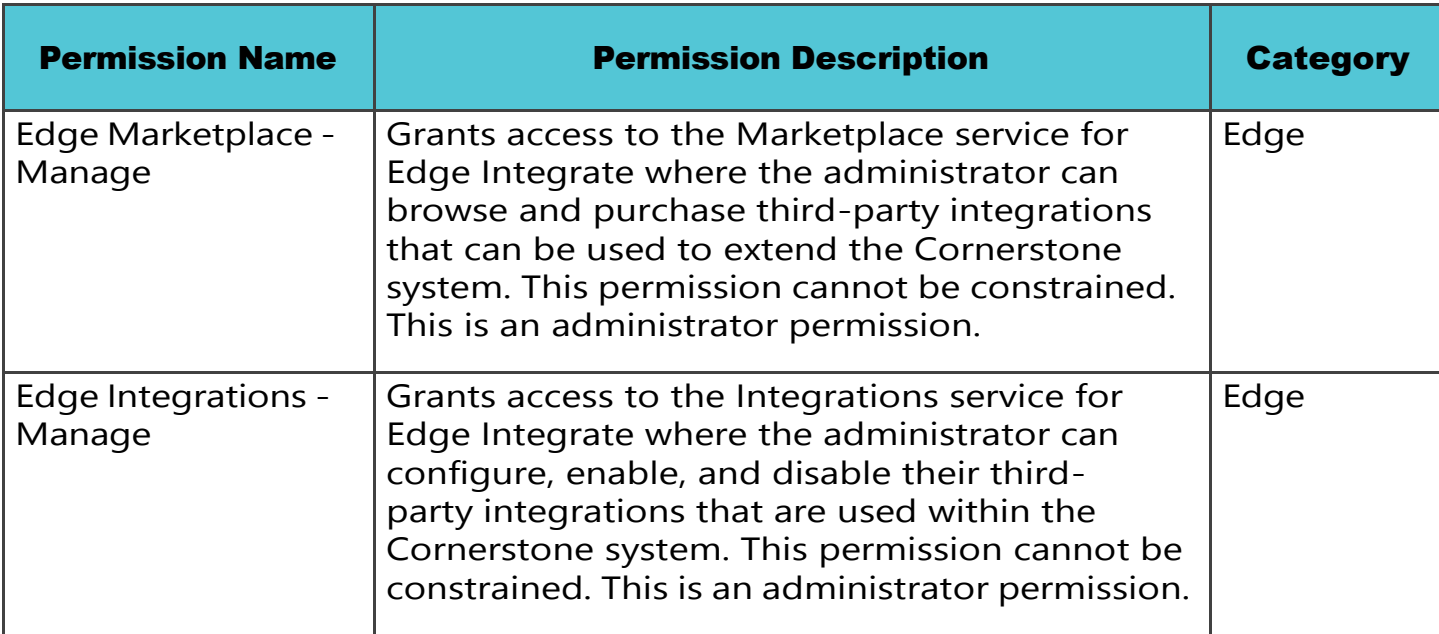

### <span id="page-20-2"></span>Appendix B: Notification Email & Log

- 1. Notification Email
	- a. Subscription Token email notification

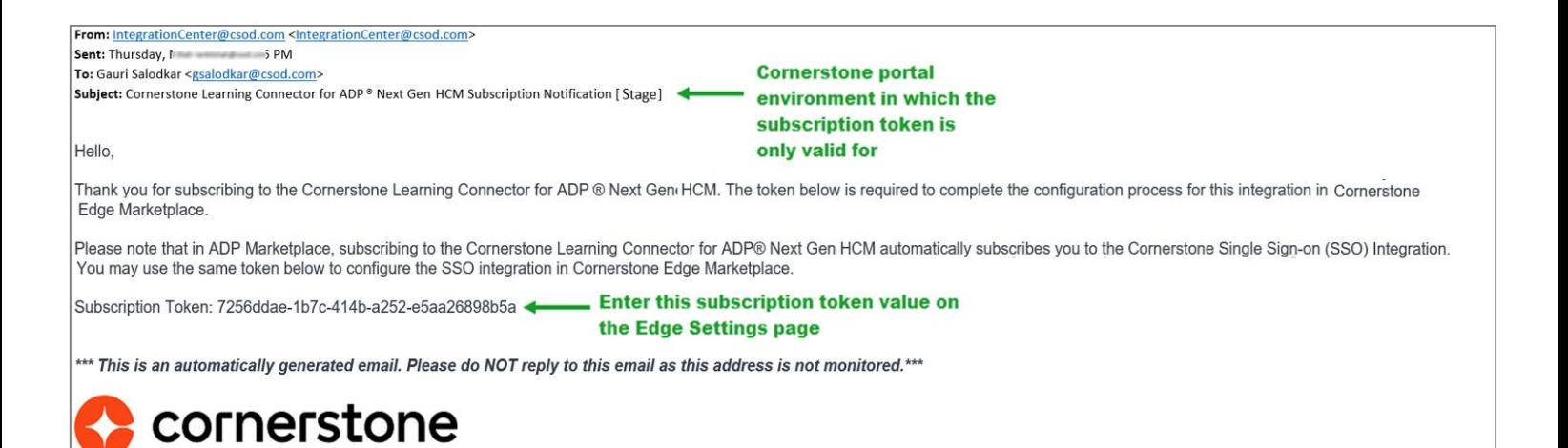

#### b. Notification email when the user sync is complete.

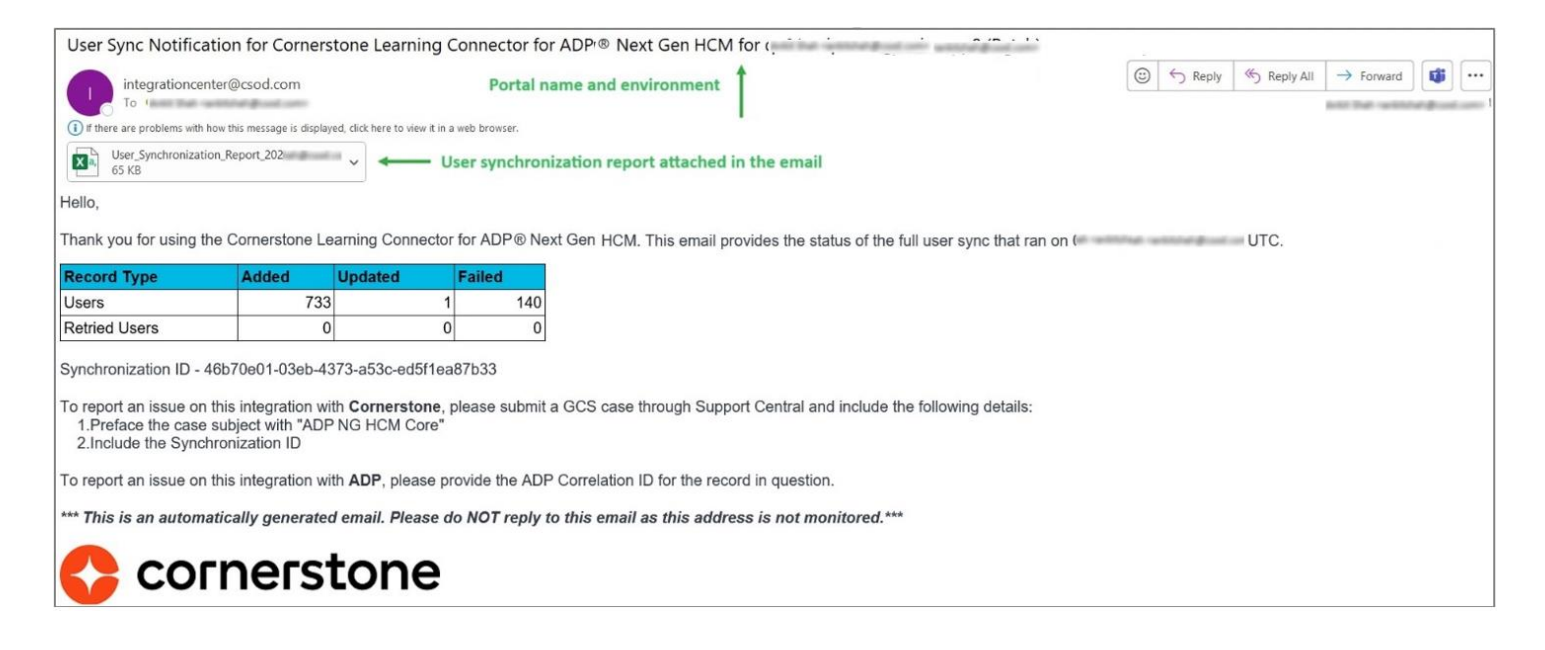

- Added: this value indicates the number of user records added in your Cornerstone portal
- Updated: this value indicates the number of user records that have been updated in your Cornerstone portal
- Failed: this value indicates the number of user records that were not created, updated, or processed through the integration
- Retried User: this value indicates the number of users that failed to process in a previous sync and are re-tried in the current sync (row will not be visible if no users have been re-tried in the current sync)
- Synchronization ID: this value is a Cornerstone-defined ID associated with the sync. Each sync has its own unique synchronization ID.

### c. Notification email when the OU sync is complete.

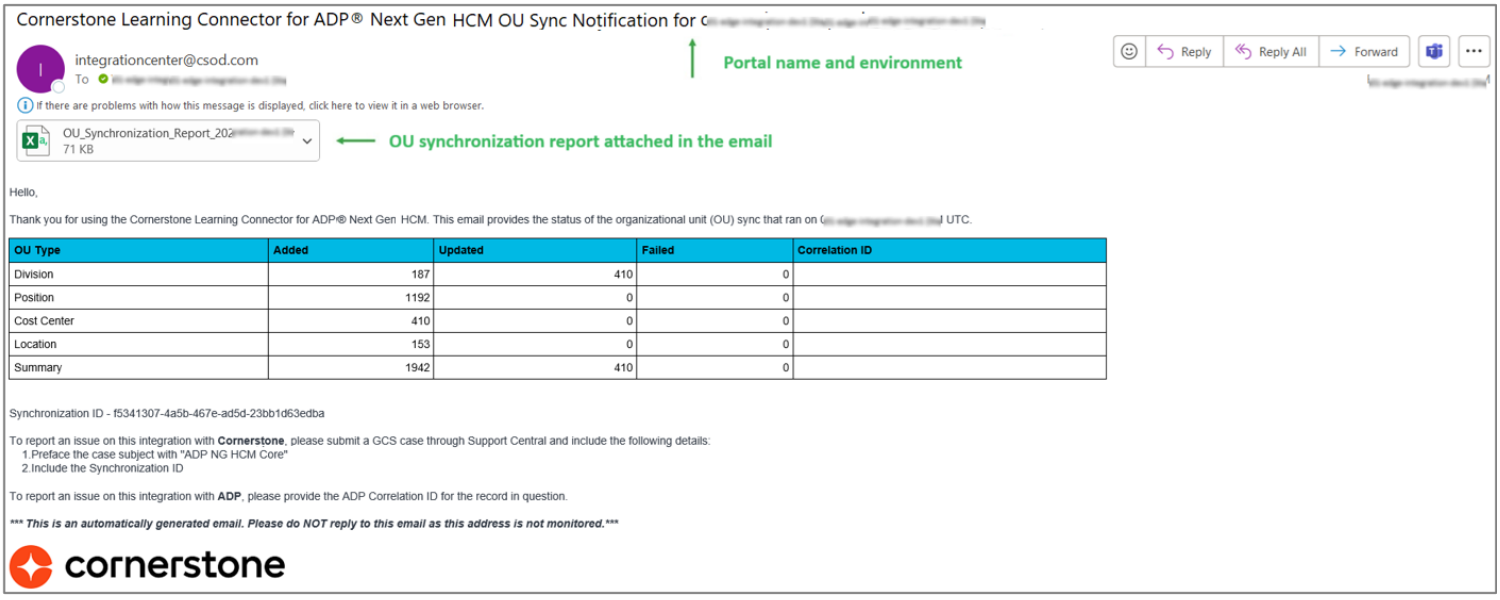

- Added: this value indicates the number of OU records added in your Cornerstone portal
- Updated: this value indicates the number of OU records that have been updated in your Cornerstone portal
- Failed: this value indicates the number of OU records that were not created, updated, or processed through the integration.

### 2. Logs

a. User Log

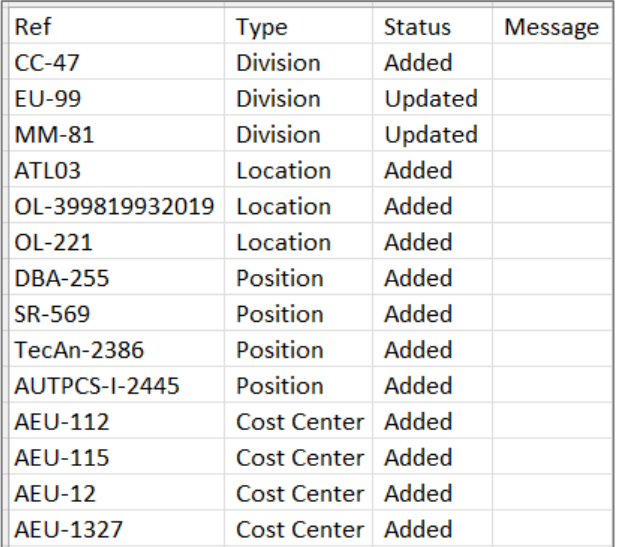

### b. OU Log

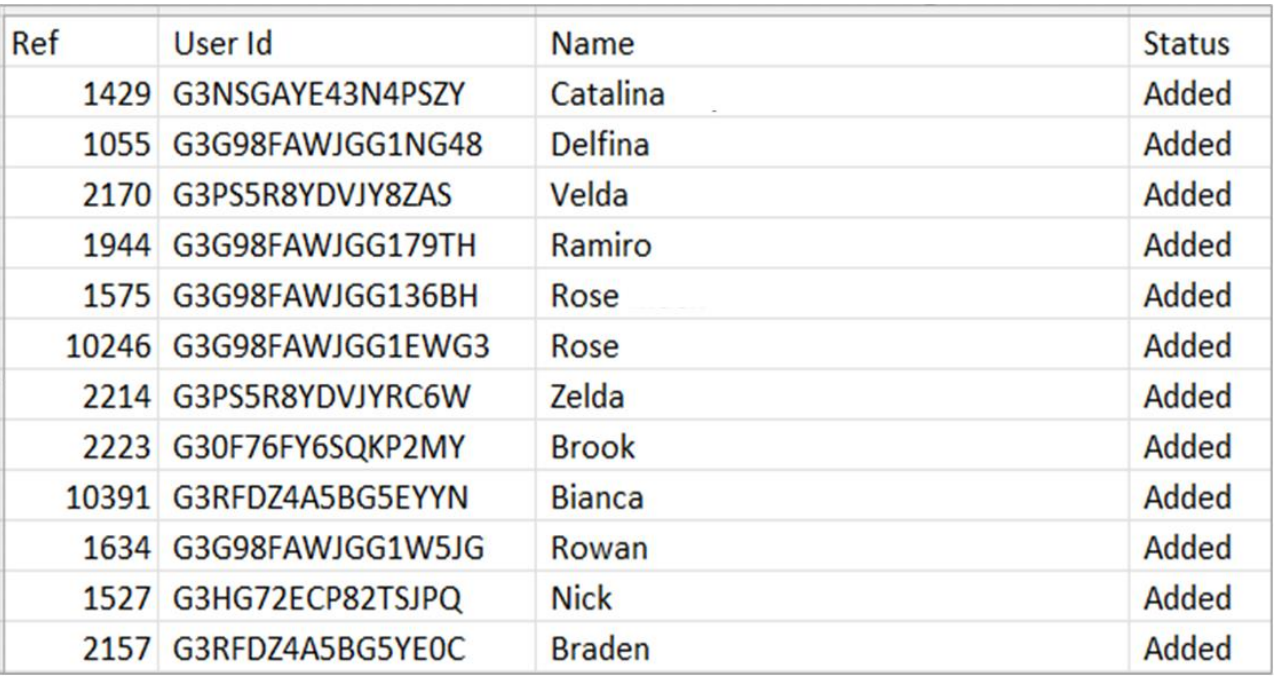

## <span id="page-24-0"></span>Appendix C: FAQs

#### Q: Can the scheduled run time be modified?

A: No. The integration run time is currently not configurable.

#### Q: I've copied the configurations from Pilot environment. Why does the Integration fail on production although it worked on Pilot environment?

A: Each environment has a different ADP subscription token. Please follow the following steps:

- 1. Erase the Subscription Token, Client ID, and Client Secret,
- 2. Populate the Subscription Token with the production App subscription token
- 3. The subject line in the subscription token email notification indicates the environment for which the subscription token is valid for. Please verify that you are using the correct subscription token.
- 4. Save the setting to allow the integration to populate the Client ID and Secret.
- 5. Enable and test the integration again.

#### Q: How can I ensure that no duplicates are created in my Cornerstone portal?

A: The integration compares the User ID for existing users in your Cornerstone portal with what is being synced from ADP<sup>®</sup> Next Gen HCM. To prevent duplicates, the existing User ID values should either be ADP's Associate ID, Email Address, or Position ID. Please configure the integration accordingly.

#### Q: Does the integration support future terminations?

A: No, the integration does not support future terminations.